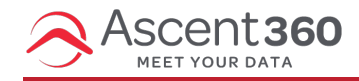

In this article:

- Step 1: Provide the Google Ads Account ID to [Ascent360](http://help.ascent360.com/#step-1-provide-the-google-ads-account-id-to-ascent360)
- Step 2: Accept [Ascent360's](http://help.ascent360.com/#step-2-accept-ascent360-s-request) Request

## **Step 1: Provide the Google Ads Account ID to Ascent360**

After logging in to your Google Ads account at <https://ads.google.com> ,your Ads account ID should appear next to your login information in the upper right corner.

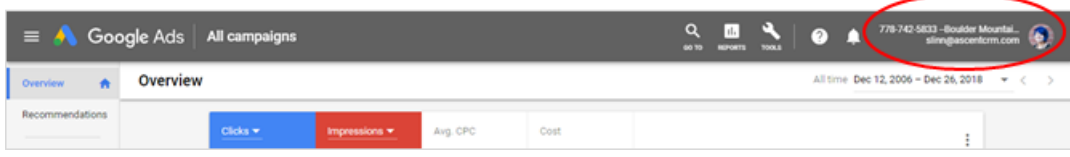

Send that over to your Ascent360 representative and they will let you know when the integration request has been sent and you can proceed to Step 2.

## **Step 2: Accept Ascent360's Request**

## **Option A - Accept Ascent360's request for access via email**

Once Ascent360 has requested access, an email will be sent to all Google Ads account admins with a link to approve the request. If you receive this email, click the "Accept Request" blue button to accept the request.

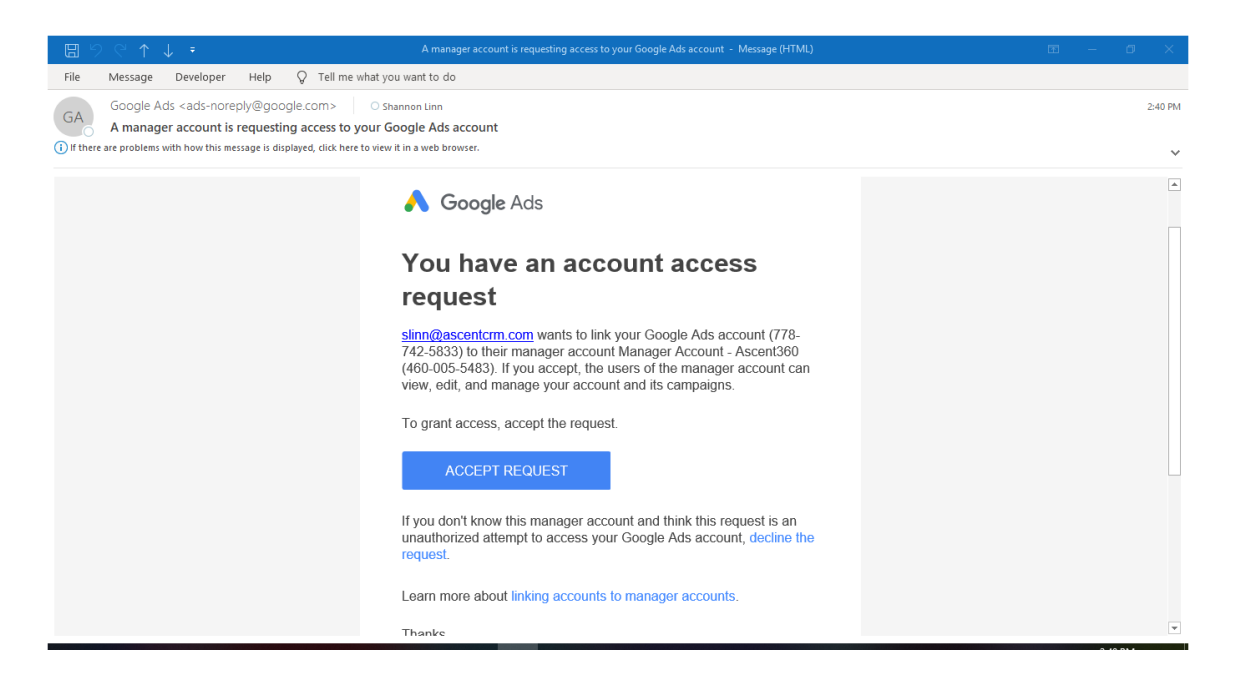

**Option B - Accept Ascent360's request for access via Google Ads**

Sometimes, the email doesn't go to the right person or it gets lost in your junk folder. In those cases, you can also accept the request for access in Google Ads itself.

Log in to your Google Ads account at <https://ads.google.com> and go to Tools > Setup > Account Access

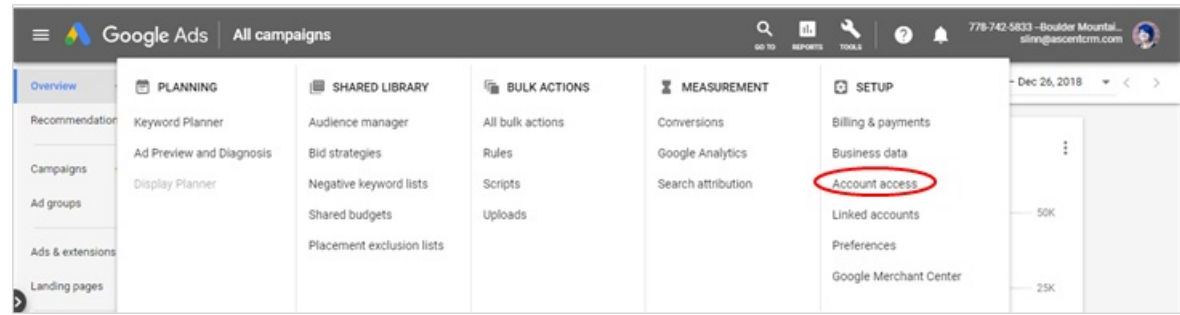

## Then, select the "Managers" tab

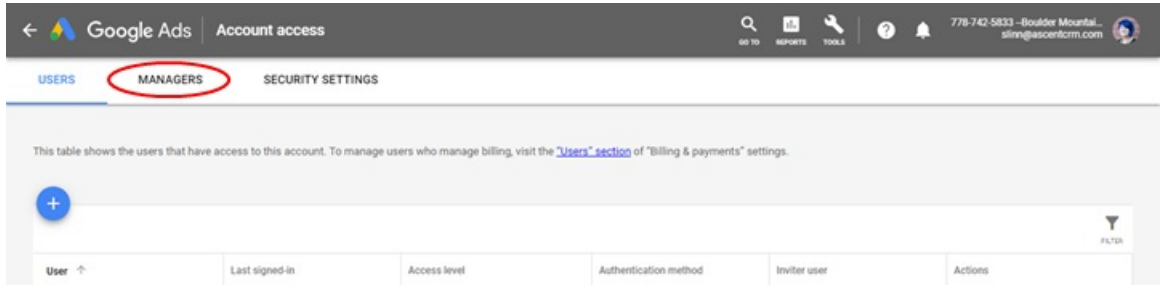

You should see "Manager Account – Ascent360" listed there. Click the "Accept" link to accept the request for access

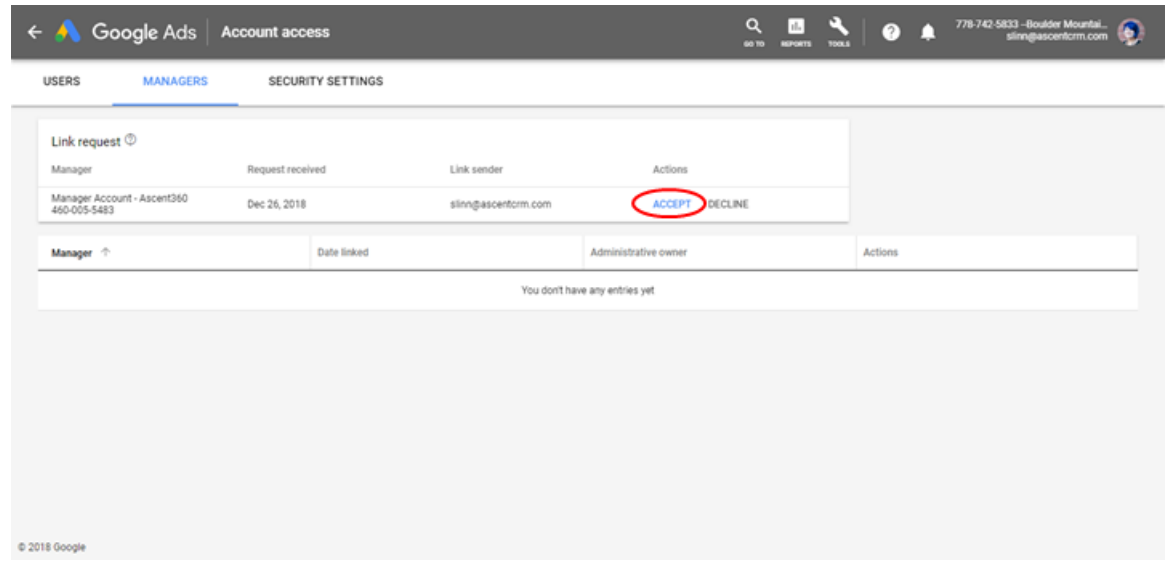

Google will ask you to confirm that you would like Ascent360 to have access to your Google Ads account. Click "Grant Access" in this popup.

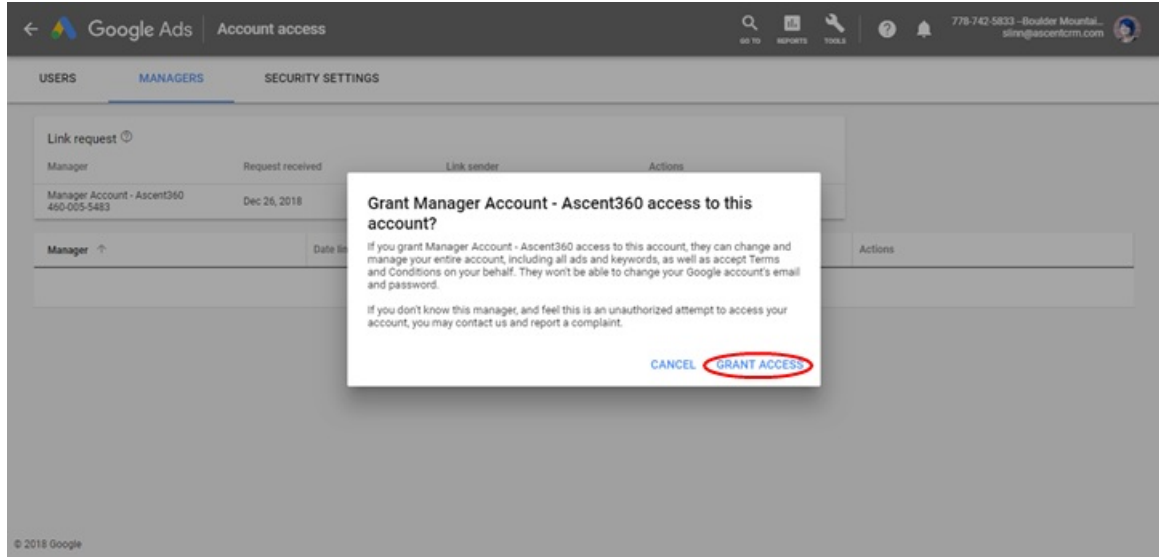

You should now see Ascent360 listed as a Manager on your Google Ads account & will be able to send lists to Google Ads from the Ascent360 Audience Selector and Campaign Manager tools.

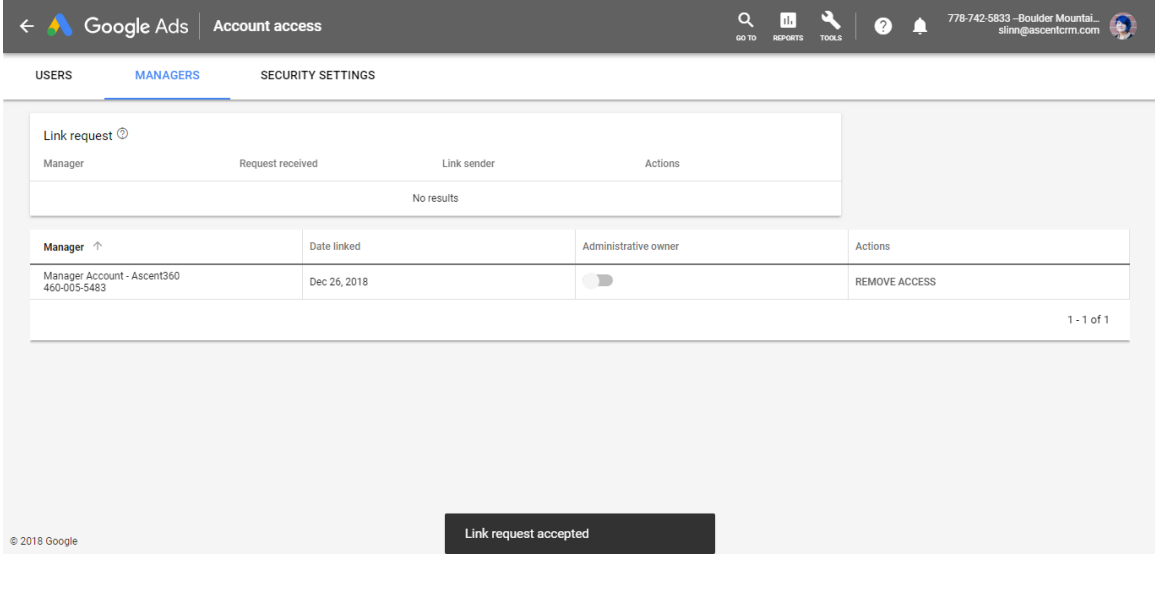